## Register your product and get support at www.philips.com/welcome

## **PicoPix**

PPX2230 PPX2330

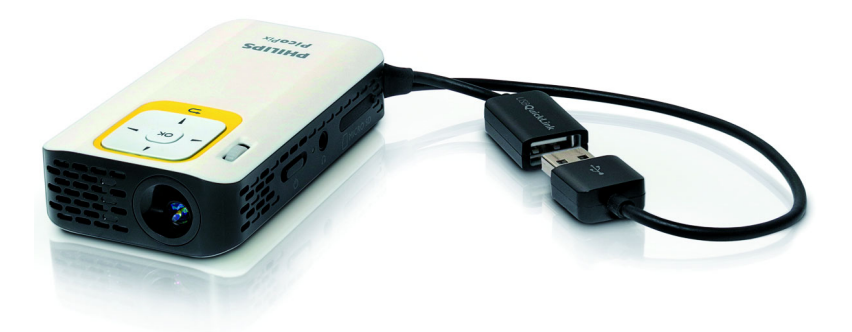

FR Guide d'utilisation

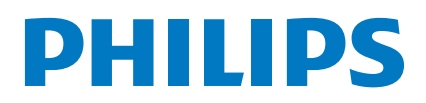

## **Table des matières**

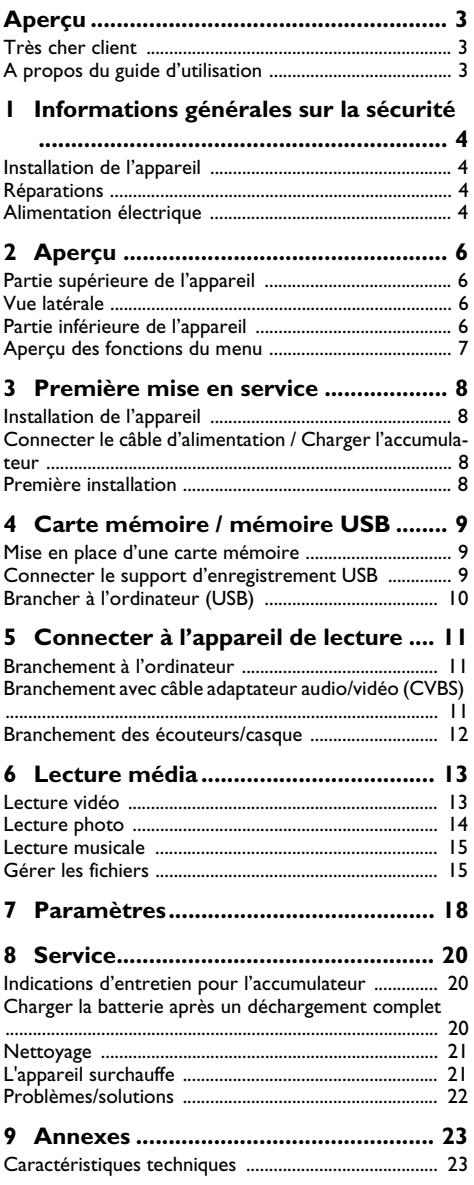

# <span id="page-2-0"></span>**Aperçu**

### <span id="page-2-1"></span>**Très cher client**

Nous nous remercions d'avoir choisi notre Projecteur de poche.

Nous vous souhaitons beaucoup de satisfaction avec votre appareil et ses multiples fonctions !

### <span id="page-2-2"></span>**A propos du guide d'utilisation**

L'aide à l'installation des pages suivantes vous permet de mettre en service votre appareil rapidement et facilement. Vous trouverez des descriptions détaillées dans les chapitres suivants de ce guide d'utilisation.

Lisez attentivement le présent guide d'utilisation. Veillez surtout aux consignes de sécurité pour assurer un parfait fonctionnement de votre appareil. Le fabricant n'endosse aucune responsabilité si vous ne respectez pas ces consignes.

### **Symboles utilisés**

### *Remarque*

### **Trucs et astuces**

Ce symbole désigne les astuces qui vous aident à utiliser votre appareil de manière plus efficace et plus simple.

### **ATTENTION !**

#### **Dommages de l'appareil et perte de données !**

Ce symbole met en garde contre des dommages sur l'appareil ainsi que des pertes de données possibles. Les dommages corporels ou matériels ne peuvent provenir que d'une manipulation non conforme.

### **DANGER !**

### **Danger pour les personnes !**

Ce symbole met en garde contre le danger aux personnes. Une application inadéquate peut entraîner des blessures corporelles ou des dommages.

## <span id="page-3-0"></span>**1 Informations générales sur la sécurité**

Ne procédez à aucun réglage et changement qui ne sont pas décrits dans le présent mode d'emploi. Une application inadéquate peut entraîner des blessures corporelles, des dommages ou des pertes de données. Respectez toutes les indications de prévention et de sécurité prescrites.

### <span id="page-3-1"></span>**Installation de l'appareil**

L'appareil est exclusivement destiné à un usage privé. L'appareil doit reposer sur une surface stable et plane. Posez tous les câbles de façon à ce que personne ne puisse trébucher ni se blesser ou que l'appareil ne soit endommagé.

N'installez pas l'appareil dans des salles humides. Ne touchez jamais les fiches/prises secteur avec les mains humides.

L'appareil doit être suffisamment ventilé et ne doit pas être recouvert. Ne déposez pas votre appareil dans des armoires ou coffres fermés.

Ne le posez pas sur des supports mous, tels que couvertures ou tapis, et ne recouvrez pas les fentes de ventilation. Sinon, l'appareil pourrait surchauffer voire s'enflammer.

Protégez l'appareil du rayonnement solaire direct, de la chaleur, des grandes variations de températures et de l'humidité. Ne placez pas l'appareil à proximité d'un chauffage ou d'une climatisation. Veillez aux indications concernant la température et l'humidité de l'air dans les caractéristiques techniques.

Si l'appareil fonctionne pendant une période prolongée, la surface chauffe et vous verrez un symbole d'avertissement sur ??la projection. L'appareil passe automatiquement en mode veille quand il devient trop chaud. Vous pouvez reprendre la lecture après que l'appareil ait refroidi. Pour cela, appuyez sur n'importe quelle touche.

Aucun liquide ou corps étranger ne doit entrer dans l'appareil. Eteignez l'appareil et débranchez-le du secteur si des liquides ou des corps étrangers y ont pénétré et faites le vérifier par un service technique.

Soyez toujours soigneux avec l'appareil. Evitez de toucher la lentille de l'objectif. Ne jamais poser d'objets lourds ou à extrémité tranchante sur l'appareil ou le câble de connexion au réseau.

Si l'appareil est trop chaud ou que de la poussière s'en échappe, éteignez-le immédiatement et débranchez-le du secteur. Laissez examiner votre appareil par un spécialiste. Afin d'éviter la propagation d'un feu en cas d'incendie, tenez cet appareil éloigné des flammes.

De la condensation peut se produire à l'intérieur de l'appareil et entraîner des dysfonctionnements dans les conditions suivantes :

lorsque cet appareil est directement déplacé d'une pièce froide vers une chaude ;

· après le réchauffement d'une pièce froide ;

· lorsque cet appareil est placé dans une pièce humide.

Afin d'éviter toute condensation, nous vous recommandons de suivre la procédure suivante :

- **1** Conservez l'appareil dans un sac en plastique avant de le transporter dans une autre pièce pour qu'il s'adapte aux conditions de la pièce.
- **2** Attendez 1-2 heures avant d'enlever l'appareil du sac.

Evitez d'utiliser l'appareil dans un environnement poussiéreux. Les particules de poussière et autres corps étranger peuvent endommager le scanner.

Ne pas exposer le scanner à de fortes vibrations. Cela pourrait endommager les composants internes.

Ne laissez pas les enfants sans surveillance autour de l'appareil. Ne pas laisser les feuilles d'emballage à portée des enfants.

### <span id="page-3-2"></span>**Réparations**

Ne réparez pas vous-même l'appareil. Une maintenance non conforme peut occasionner des dommages corporels ou matériels. Laissez examiner votre appareil exclusivement par un spécialiste agréé.

N'enlevez pas la plaque signalétique de votre appareil, autrement la garantie s'éteint.

### <span id="page-3-3"></span>**Alimentation électrique**

Utilisez uniquement un bloc d'alimentation compatible avec votre appareil (Cf. chapitre Annexe / Caractéristiques techniques). Vérifiez si la tension de réseau du bloc d'alimentation correspond à la tension de réseau du lieu d'installation. Les parties complètes correspondent au mode de tension indiqué sur l'appareil.

La capacité de la batterie diminue avec le temps. Si l'appareil fonctionne uniquement avec le bloc d'alimentation, cela signifie que l'accumulateur est défectueux. Contactez un service technique autorisé pour remplacer l'accumulateur.

N'essayez pas de remplacer vous-même l'accumulateur. Une mauvaise manipulation avec l'accumulateur ou un mauvais type d'accumulateur peut entraîner des dommages sur l'appareil ou causer des blessures.

### **DANGER !**

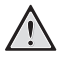

**Il y a un risque d'explosion si un type de batterie non approprié est utilisé**

Remplacez les batteries/piles uniquement par des types identiques ou similaires.

**L'utilisation d'un mauvais type de batterie/pile entraîne un risque d'explosion.**

Eteignez l'appareil avec le bouton marche/arrêt avant de retirer le bloc d'alimentation de la prise.

Eteignez votre appareil et débranchez-le du réseau électrique avant de nettoyer la surface. Utilisez un chiffon doux et non pelucheux. N'utilisez en aucun cas des produits de nettoyage liquides, gazeux ou légèrement inflammables (sprays, produits abrasifs, vernis brillants, alcools). Veillez à ce qu'aucune humidité ne pénètre à l'intérieur de l'appareil.

### **DANGER !**

### **LED haute performance**

Cet appareil est équipé d'un LED haute performance (Light Emitting Diode) qui envoie une lumière très claire. Ne regardez pas directement l'objectif du projecteur. Vous risquez sinon des irritations ou des lésions oculaires.

### **DANGER !**

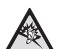

### **Risque de dommages auditifs !**

Ne pas utiliser l'appareil sur une période prolongée à un volume élevé, notamment quand vous utilisez des écouteurs/casque. Vous risquez sinon des dommages auditifs.

# <span id="page-5-0"></span>**2 Aperçu**

### <span id="page-5-1"></span>**Partie supérieure de l'appareil**

### $\bullet$  – Dragonne USB

Branchement USB pour ordinateur / Branchement bloc d'alimentation

Branchement USB pour mémoire USB

2 – Roue de réglage pour la netteté de l'image.

### *Remarque*

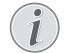

Veillez à ce que la surface de projection soit éloignée de plus de 0,3 mètre et de moins de 2,1 mètres. Si le projecteur de poche est réglé à autres distances, l'image ne peut plus être réglée avec netteté. Ne tournez pas la roue de réglage avec force afin d'éviter un endommagement de l'objectif.

### 3 – Touche **OK**

à – Confirmer les entrées/démarrer, interrompre la lecture de vidéo/musique ou le diaporama.

### **4** – Touches de navigation

 $(\triangle)/(\nabla)$  – Naviguer / titre précédent ou suivant pendant la lecture musicale sans projection / ouvrir la barre de configuration rapide pendant la projection de vidéo

 $\widehat{A}/\widehat{A}$  – Naviguer / pendant la lecture musicale : régler le volume / pendant la lecture vidéo retour ou avance rapide / pendant le diaporama image précédente ou suivante

### $\mathbf{\Theta}$  – Touche  $\mathbf{\Theta}$

 $(5)$  – Une étape de menu en arrière, dossier parent / Interrompre les fonctions

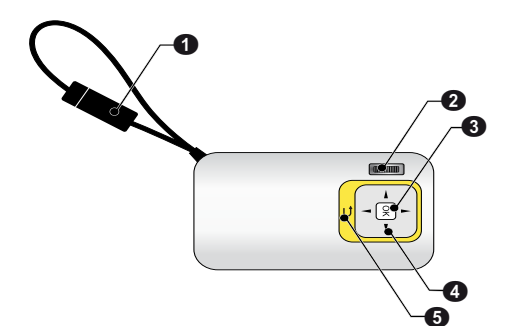

## <span id="page-5-2"></span>**Vue latérale**

- $\mathbf{\Theta}$  Haut-parleur
- 2 Contrôle du statut batterie

Contrôle de chargement pour un bloc d'alimentation connecté :

Rouge : Charger l'accumulateur

Vert: Accumulateur chargé

**3 MICRO SD** – Fente pour carte mémoire (Micro SD/Micro SDHC)

 $\bigcirc$   $\bigcap$  – Sortie audio / entrée vidéo **(PPX2330)** 

Branchement écouteurs/casque ou branchement pour haut-parleurs externes / Branchement d'un lecteur via un câble adaptateur

### 5 ON/OFF – Commutateur Marche/Arrêt

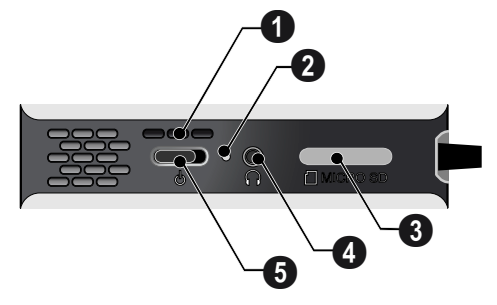

### <span id="page-5-3"></span>**Partie inférieure de l'appareil**

 $\bullet$  Filetage de trépied

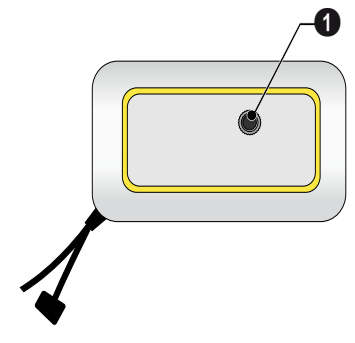

## <span id="page-6-0"></span>**Aperçu des fonctions du**

### **menu**

- **1** Après l'allumage l'appareil, le menu principal apparaît.
- **2** Sélectionnez le menu souhaité avec les touches de navigation  $(A)/(\widehat{\mathbf{v}})$ ,  $(A)/(\widehat{\mathbf{v}})$ .
- **3** Validez en appuyant sur  $\circledcirc$ .
- **4** Appuyer plusieurs fois sur la touche  $\bigcirc$  pour retourner au menu principal.

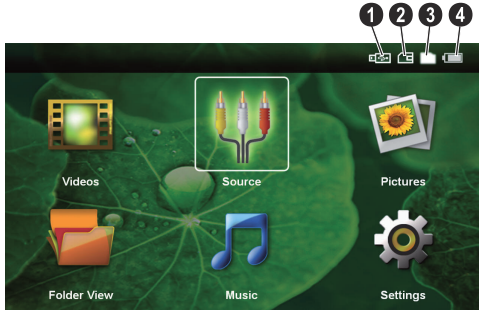

*Vidéos* – Sélectionner les fichiers pour la lecture vidéo

*Source* – Basculer sur l'entrée vidéo externe AV .

*Images* – Sélectionner les fichiers pour le diaporama

*Affichage dossier* – Sélectionner les fichiers pour la lecture. Copier les fichiers ou supprimer. (Marquer les fichiers avec  $(\triangleright)$  et confirmer avec  $(\triangleright)$ .

*Musique* – Sélectionner les fichiers pour la lecture de musique

*Paramètres* – Effectuer les réglages pour la lecture et pour l'appareil

### **Symboles dans le menu principal**

Les touches  $\bigcirc$ / $\circlearrowleft$  vous permettent de passer d'un emplacement de mémoire à un autre. L'emplacement de mémoire sélectionné apparaît en blanc.

- $\bullet$  Mémoire USB
- $\Theta$  Carte mémoire
- $\bigcirc$  Mémoire interne

… – Etat de charge de l'accumulateur intégré. Ce symbole est rouge si la batterie doit être chargée.

## <span id="page-7-0"></span>**3 Première mise en service**

### <span id="page-7-1"></span>**Installation de l'appareil**

Un trépied est disponible en accessoire si l'appareil doit être surélevé.

### <span id="page-7-2"></span>**Connecter le câble d'alimentation / Charger l'accumulateur**

### **ATTENTION !**

**Tension réseau sur le lieu d'installation !** Vérifiez si la tension de réseau du bloc d'alimentation correspond à la tension de réseau du lieu d'installation. *Remarque*

Branchez le connecteur USB dans l'ordinateur pour charger la batterie. Vous pouvez aussi brancher le connecteur USB dans le bloc d'alimentation (non fourni) (voir aussi le chapitre Bloc d'alimentation compatible, page 23).

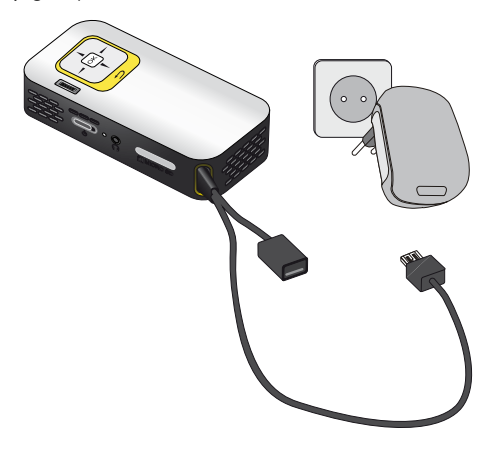

### <span id="page-7-3"></span>**Première installation**

- **1** Allumez l'appareil avec le bouton marche/arrêt sur le côté.
- **2** Orientez l'appareil vers une surface de projection adaptée ou une cloison. Veillez à ce que la surface de projection soit éloignée de plus de 0,3 mètre et de moins de 2,1 mètres. Veillez à ce que le projecteur soit dans une position sécurisée.
- **3** A l'aide de la roue de réglage sur la partie supérieure, réglez la netteté de l'image.
- **4** Utilisez  $(A)/\nabla$  pour sélectionner la langue souhaitée pour le menu.
- **5** Validez en appuyant sur  $(\infty)$ .

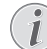

**Le menu principal apparaît à la place de la sélection de langue.**

L'appareil est déjà installé. Pour changer la langue du menu, procédez comme suit :

- **1** Sélectionnez *Paramètres* avec les touches de navigation
- **2** Validez en appuyant sur  $(\infty)$ .
- **3** Utilisez  $\left(\frac{A}{b}\right)$  pour sélectionner Lan*gue.*
- **4** Validez en appuyant sur  $(x)$ .
- **5** Utilisez  $\left(\triangle\right)/\left(\triangledown\right)$  pour sélectionner la langue souhaitée.
- **6** Validez en appuyant sur  $(\%)$ .
- **7** Terminez avec  $\circled{2}$ .

## <span id="page-8-0"></span>**4 Carte mémoire / mémoire USB**

### <span id="page-8-1"></span>**Mise en place d'une carte mémoire**

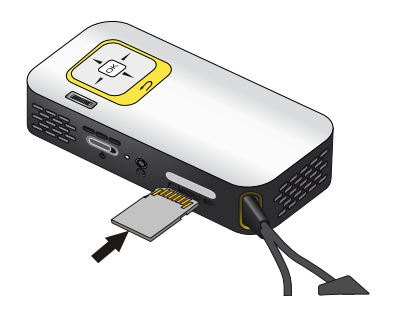

- **1** Retirez le couvercle de l'emplacement MICRO SD.
- **2** Insérez une carte mémoire avec les contacts vers le haut dans la fente MICRO SD sur le côté de l'appareil. Votre appareil est compatible avec les cartes mémoires suivantes : micro SD/SDHC.
- **3** Insérez la carte mémoire dans son emplacement jusqu'à ce qu'elle s'enclenche.

#### **DANGER !**

#### **Installer la carte mémoire !**

Ne retirer en aucun cas la carte mémoire installée pendant que l'appareil y accède. Ceci pourrait endommager ou effacer des données.

Pour s'assurer qu'aucun accès à la carte mémoire ne soit possible, appuyez sur la touche,  $\circled{1}$  du menu principal jusqu'à ce que le symbole de la mémoire interne soit sélectionné.

- **4** Pour retirer la carte mémoire, appuyez légèrement dessus.
- **5** La carte mémoire est éjectée.
- **6** Sortez la carte mémoire.
- **7** Replacez le couvercle afin de protéger l'emplacement contre les saletés.

### <span id="page-8-2"></span>**Connecter le support d'enregistrement USB**

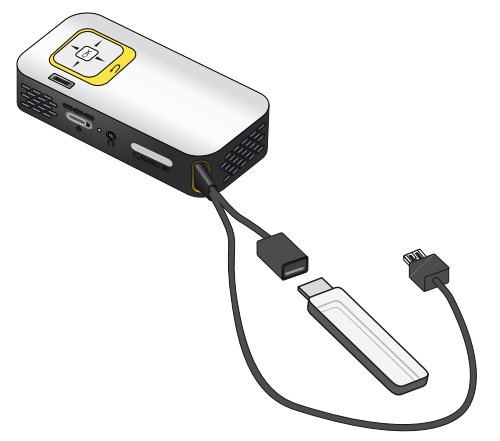

**1** Branchez la mémoire USB dans le port USB du câble.

### <span id="page-9-0"></span>**Brancher à l'ordinateur (USB)**

Avec le câble USB, vous pouvez relier le projecteur de poche à un ordinateur pour supprimer ou transférer des fichiers entre la mémoire interne, une carte mémoire insérée et l'ordinateur. Les fichiers enregistrés sur le projecteur de poche peuvent aussi être diffusés sur l'ordinateur.

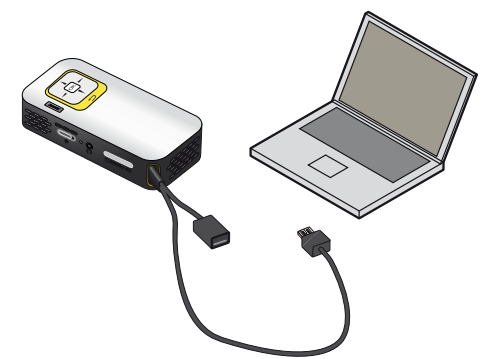

- **1** Branchez le connecteur USB du projecteur de poche dans un port USB libre de votre ordinateur.
- **2** Allumez l'appareil avec le bouton marche/arrêt sur le côté.
- **3** Un message confirme la bonne connexion des appareils.

#### *Remarque*

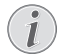

#### **Connexion réussie**

Vous ne pouvez pas utiliser le projecteur de poche s'il est connecté à un ordinateur via USB.

- **4** Si une carte mémoire est insérée, celle-ci sera affichée comme un autre lecteur.
- **5** Vous pouvez échanger, copier ou supprimer des données entre l'ordinateur, la carte mémoire (si insérée), et la mémoire interne.

## <span id="page-10-0"></span>**5 Connecter à l'appareil de lecture**

Pour connecter le projecteur, utilisez uniquement le câble de connexion fourni ou tout câble de connexion qui vous a été fourni comme accessoire.

### **Câble de connexion fourni**

Câble vidéo (CVBS) (PPX2330)

### <span id="page-10-1"></span>**Branchement à l'ordinateur**

### **(PPX2330)**

### **Installation du logiciel**

- **1** Avant de lancer l'installation, fermez tous les programmes et applications en cours.
- **2** Connectez l'appareil à un port USB de votre ordinateur.
- **3** Dans l'explorateur Windows, sélectionnez *PicoPix2330* comme lecteur et lancez le programme *PicoPix Fun Viewer* en double-cliquant.
- **4** Votre ordinateur prépare le processus d'installation. Suivez les instructions de l'assistant d'installation et redémarrez ensuite l'ordinateur.

### *Remarque*

### **Retirer l'appareil de l'ordinateur**

Retirez l'appareil de l'ordinateur avant le redémarrage de l'ordinateur. L'ordinateur pourrait sinon tenter de démarrer depuis le projecteur de poche qui a été détecté comme mémoire USB.

**5** Le programme est installé et une icône *PicoPix Fun Viewer* est présente sur le bureau.

### **Démarrer la projection**

- **1** Branchez le connecteur USB du projecteur de poche dans un port USB libre de votre ordinateur.
- **2** Lancez le programme *PicoPix Fun Viewer* en double-cliquant sur l'icône du bureau.
- **3** Suivez les instructions du programme pour démarrer la projection.

### <span id="page-10-2"></span>**Branchement avec câble adaptateur audio/vidéo (CVBS)**

### **(PPX2330)**

Utilisez le câble adaptateur audio/vidéo (câble A/V) du projecteur pour connecter une caméra, un lecteur DVD ou un appareil photo numérique. Les prises de cet appareil sont jaune (vidéo), rouge (audio droit) et blanc (audio gauche).

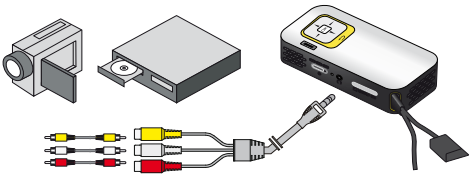

- **1** Branchez le câble A/V fourni à la prise  $\bigcap$  du projecteur.
- **2** Reliez les prises audio/vidéo de l'appareil vidéo avec un câble Cinch traditionnel au câble A/V du projecteur.
- **3** Allez dans *Menu* > *Source* et basculez sur *AV*.

### **Branchez à l'appareil multimédia mobile**

Certains appareils vidéo (par ex. les lecteurs multimédia de poche) nécessitent un câble spécial pour le branchement. Ils sont soit livrés avec l'appareil ou peuvent être obtenus auprès du fabricant de l'appareil multimédia. Notez qu'il est possible que seuls les câbles d'origine provenant du fabricant de l'appareil fonctionnent.

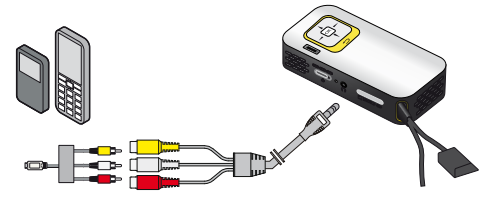

### *Remarque*

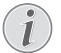

#### **Changer la sortie de signal de l'appareil multimédia**

Vous pouvez lire dans le manuel d'utilisation de l'appareil multimédia comment changer la sortie de signal sur ces prises.

### <span id="page-11-0"></span>**Branchement des écouteurs/**

### **casque**

### **(PPX2330)**

- **1** Baissez le volume de l'appareil avant de connecter les écouteurs/casque.
- **2** Branchez les écouteurs/casque au port écouteurs/ casque du projecteur. Le haut-parleur de l'appareil se désactive automatiquement lors du branchement des écouteurs/casque.

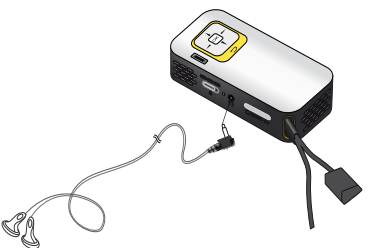

**3** Augmentez le volume après le branchement jusqu'à atteindre un niveau agréable.

### **DANGER !**

### **Risque de dommages auditifs !**

Ne pas utiliser l'appareil sur une période prolongée à un volume élevé, notamment quand vous utilisez des écouteurs/casque. Vous risquez sinon des dommages auditifs. Baissez le volume de l'appareil avant de connecter les écouteurs/casque. Augmentez le volume après le branchement jusqu'à atteindre un niveau agréable.

## <span id="page-12-0"></span>**6 Lecture média**

### <span id="page-12-1"></span>**Lecture vidéo**

### **Lecture vidéo (USB/carte SD/ mémoire interne)**

- **1** Allumez l'appareil avec le bouton marche/arrêt sur le côté.
- **2** Le menu principal apparait après l'écran de démarrage.

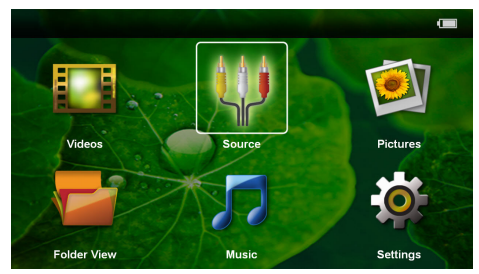

- **3** Sélectionnez *Vidéos* avec les touches de navigation.
- **4** Validez en appuyant sur  $(\infty)$ .
- **5 Avec carte mémoire ou mémoire USB insérée :** Utilisez (A)/(v) pour sélectionner la mémoire interne, la mémoire USB ou la carte mémoire.
- **6** Validez en appuyant sur  $(\alpha k)$ .
- **7** Utilisez  $(A)/\nabla$  pour sélectionner le fichier vidéo à diffuser.

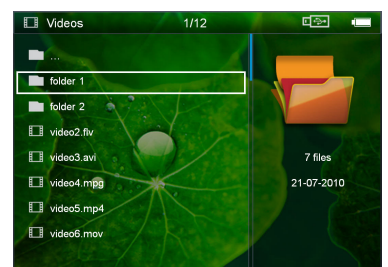

#### *Remarque*

#### **Affichage de fichiers vidéo**

Seuls les fichiers vidéo susceptibles d'être joués sur le projecteur de poche sont affichés.

- **8** Appuyez sur (ok) pour démarrer la lecture.
- **9** Appuyez sur  $\textcircled{2}$  pour arrêter la lecture et revenir à l'aperçu.
- **10** Appuyez une nouvelle fois sur la touche  $\textcircled{5}$  pour retourner au menu principal.

### *Remarque*

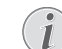

#### **Navigation pendant la lecture**

reculer/ avancer dans la recherche d'images : Appuyez longuement sur  $\bigcirc$ / $\bigcirc$ .

Appuyez sur  $(x)$  pour suspendre ou reprendre la lecture.

### **Formats de fichier**

Il y a différents formats de fichiers comme \*.mov, \*.avi, \*.m4v, … Beaucoup de ces formats fonctionnent comme Container qui contient différents fichiers audio et vidéo. Comme exemples de fichiers audio/vidéo codés on peut citer MPEG-4, H.264, MP3, AAC. Pour pouvoir jouer ces fichiers, ils doivent être lus de l'appareil et les signaux audio/vidéo doivent être décodés.

Veuillez noter que du fait des différents encodeurs vidéo et audio, certains fichiers ne pourront pas être joués.

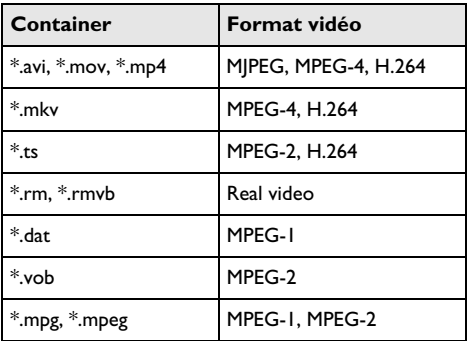

### **Formats de fichier compatibles**

### **Lecture vidéo (prise A/V)**

### **(PPX2330)**

- **1** Connectez la sortie vidéo/audio de l'appareil externe à la prise A/V du projecteur de poche. Pour ce faire, utilisez le câble et l'adaptateur de câble correspondants [\(voir aussi le chapitre Branchement](#page-10-2) [avec câble adaptateur audio/vidéo \(CVBS\), page 11\)](#page-10-2).
- **2** Dans le manuel d'utilisation, vous pourrez en savoir plus sur la manière d'activer la sortie vidéo Dans la plupart des menus correspondants, elle est également désignée sous « TV out » ou «sortie TV ».
- **3** Lancez la lecture sur l'appareil externe.

### **Changer les paramètres pendant la lecture**

- **1** Appuyez sur la touche  $\left(\bigwedge_{i=1}^{\infty}$  ou  $\left(\overline{\mathbf{v}}\right)$ .
- **2** Utilisez les touches  $\left(\frac{A}{c}\right)$  pour choisir parmi les paramètres suivants : *Luminosité* : Régler la luminosité *Contraste* : Régler le contraste *Saturation couleurs* : Régler la couleur *Smart Settings* : Appeler les paramètres prédéfinis pour la luminosité / le contraste / la couleur *Volume* : Régler le volume
- **3** Changez le paramètre avec  $\left(\frac{A}{b}\right)$ .

Le paramètre changé est automatiquement enregistré.

### **Changer d'autres paramètres**

- **1** Appuyez sur la touche  $(\infty)$ .
- **2** Utilisez les touches  $\left(\frac{A}{c}\right)$  pour choisir parmi les paramètres suivants :

*Réglages image* : Changer la luminosité, le contraste, la couleur

*Réglages son* : Régler volume et bip touches *Mode économie d'energie* : Une fois cette fonction activée, la performance de lumière est diminuée pour augmenter la durée de fonctionnement avec

- l'accumulateur intégré. **3** Validez en appuyant sur  $(\infty)$ .
- **4** Changez le paramètre avec  $(\mathbb{R})$  et  $(\mathbb{A})/\sqrt{\mathbb{A}}$ .
- **5** Validez en appuyant sur  $(\alpha)$ .

### <span id="page-13-0"></span>**Lecture photo**

- **1** Allumez l'appareil avec le bouton marche/arrêt sur le côté.
- **2** Le menu principal apparait après l'écran de démarrage.

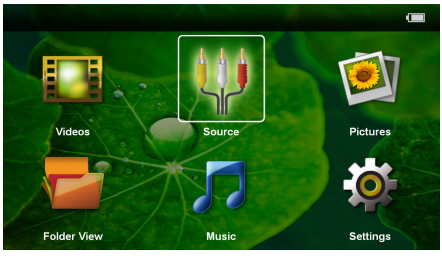

- **3** Sélectionnez *Images* avec les touches de navigation.
- **4** Validez en appuyant sur  $(\infty)$ .
- **5 Avec carte mémoire ou mémoire USB**  $\mathsf{ins\acute{e}re\acute{e}}$  : Utilisez  $\mathsf{(A)}/\mathsf{(v)}$  pour sélectionner la mémoire interne, la mémoire USB ou la carte mémoire.
- **6** Validez en appuyant sur  $(\infty)$ .

**7** Des photos miniatures sont affichées sur l'écran comme aperçu.

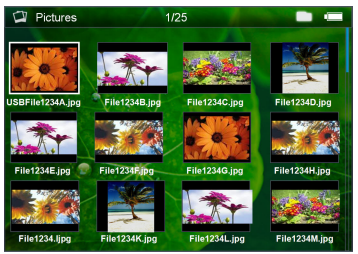

### *Remarque*

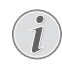

### **Affichage miniature ou liste**

Dans les paramètres, vous pouvez sélectionner si l'aperçu doit être représenté par un affichage miniature ou une liste.

### *Remarque*

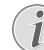

#### **Beaucoup de photos sur la carte mémoire ou la mémoire USB utilisée**

Si beaucoup de photos sont enregistrées sur la carte mémoire ou la mémoire USB, l'aperçu peut mettre du temps à apparaître.

- 8 Utilisez ( $\bigcirc$ /( $\bigcirc$ ) ou  $\bigcirc$ / $\bigcirc$ ) pour sélectionner l'image par laquelle vous souhaitez démarrer le diaporama.
- **9** Appuyez sur (ok) pour démarrer le diaporama.
- 10 Appuyez sur  $\circled{1}$  pour terminer le diaporama et revenir à l'aperçu.
- **11** Appuyez une nouvelle fois sur la touche  $\textcircled{5}$  pour retourner au menu principal.

### **Interrompre diaporama**

- **1** Appuyez sur  $(\alpha)$  pour interrompre le diaporama et ouvrir la barre des menus. Le diaporama reprend après quatre secondes sans appuyer sur aucune touche.
- **2** Sélectionnez avec  $\bigcircled{A}/\bigcircled{F}$  et validez avec  $\circled{\infty}$  pour interrompre et reprendre le diaporama.

### **Diaporama avec musique d'ambiance**

- **1** Appuyez sur <sup>(ok</sup>) pour interrompre le diaporama et ouvrir la barre des menus.
- **2** Sélectionnez avec  $\bigodot$ / $\bigodot$   $\bigodot$  et validez avec  $\bigodot$ pour démarrer la musique de fond.
- **3** Appuyez sur  $\bigcirc$ / $\bigcirc$  pour régler le volume.

### **Rotation de l'image**

- **1** Appuyez sur  $(X)$  pour interrompre le diaporama et ouvrir la barre des menus.
- **2** Sélectionnez avec  $\bigodot$ / $\bigodot$   $\bigtriangleup$  et validez plusieurs fois avec  $(X)$  pour pivoter l'image affichée.

### **Zoomer / dézoomer dans l'image**

- **1** Appuyez sur <sup>(ok)</sup> pour interrompre le diaporama et ouvrir la barre des menus.
- **2** Sélectionnez avec  $\bigodot$  / $\bigodot$   $\varphi$  et validez plusieurs fois avec  $\circledast$  pour zoomer dans l'image affichée.
- **3** Utilisez les touches  $\bigcirc$ /(b)/ $\bigcirc$ / $\bigcirc$  pour déplacer l'image zoomée.
- **4** Appuyez sur  $\textcircled{4}$  pour reprendre le diaporama.

### <span id="page-14-0"></span>**Lecture musicale**

### *Remarque*

### **Désactiver projection**

Vous pouvez désactiver la projection pendant la lecture musicale pour économiser de l'énergie (voir aussi le chapitre Réglages musique, page 18). Dès que vous appuyez sur la touche  $\bigcirc$ , l'image est à nouveau visible et le ventilateur fonctionne.

- **1** Allumez l'appareil avec le bouton marche/arrêt sur le côté.
- **2** Le menu principal apparait après l'écran de démarrage.

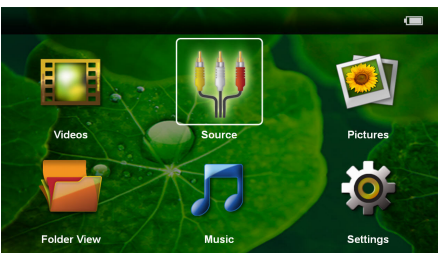

- **3** Sélectionnez *Musique* avec les touches de navigation.
- **4** Validez en appuyant sur  $(\infty)$ .
- **5 Avec carte mémoire ou mémoire USB** insérée : Utilisez (A/(v) pour sélectionner la mémoire interne, la mémoire USB ou la carte mémoire.
- **6** Validez en appuyant sur  $(\infty)$ .
- **7** Utilisez  $\left(\frac{A}{b}\right)$  pour sélectionner le fichier que vous souhaitez diffuser.

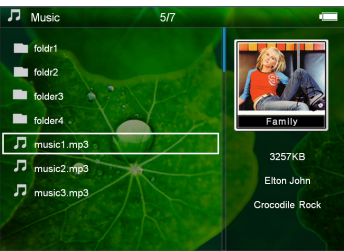

**8** Appuyez sur (ok) pour démarrer la lecture.

**9** Appuyez sur (ok) pour suspendre ou reprendre la lecture.

### *Remarque*

**Navigation pendant projection désactivée**

Appuyez sur  $\left(\frac{A}{v}\right)$  pour ouvrir le titre précédent / suivant.

Appuyez sur  $(x)$  pour interrompre ou reprendre la lecture.

Appuyez sur  $\circled{2}$  pour revenir à la sélection.

- **10** Appuyez sur **b** pour arrêter la lecture et revenir à l'aperçu.
- **11** Appuyez une nouvelle fois sur la touche  $\textcircled{5}$  pour retourner au menu principal.

Vous pouvez régler le volume pendant la lecture avec  $\bigcirc$ /( $\bigcirc$ ). Appuyez plusieurs fois sur  $\bigcirc$  pour couper totalement le son.

### <span id="page-14-1"></span>**Gérer les fichiers**

### **Copier des fichiers**

Vous pouvez copier des fichiers entre la mémoire interne, le support de mémoire USB ou la carte mémoire.

- **1** Allumez l'appareil avec le bouton marche/arrêt sur le côté.
- **2** Le menu principal apparait après l'écran de démarrage.

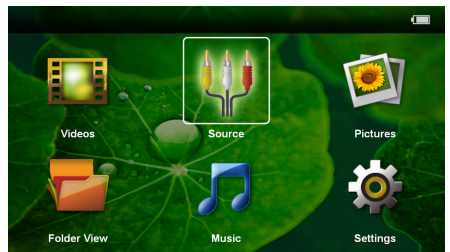

- **3** Sélectionnez *Affichage dossier* avec les touches de navigation.
- **4** Validez en appuyant sur  $(x)$ .
- **5 Avec carte mémoire ou mémoire USB insérée :** Utilisez (A)/(▼) pour sélectionner la mémoire interne, la mémoire USB ou la carte mémoire.
- **6** Validez en appuyant sur  $(\infty)$ .
- **7** Utilisez  $(\widehat{A})$ / $(\widehat{\mathbf{v}})$  pour sélectionner le fichier que vous souhaitez copier.

### *Remarque*

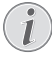

**Il n'y a aucuns fichiers ( 0 fichiers)**

Seuls les fichiers qui peuvent être lus par le projecteur sont affichés.

**8** Marquez le fichier avec  $(\triangleright)$ . Appuyez sur  $(\triangle)$  pour annuler le marquage. Appuyez longuement sur  $\left( \blacktriangleright \right)$ pour marquer tous les fichiers du dossier actuel.

### *Remarque*

### **Marquer la totalité d'un dossier**

Vous pouvez également marquer la totalité d'un dossier pour copier tous les fichiers du dossier. Pour les fichiers lourds, veuillez noter que le processus de copie peut durer un certain temps.

- **9** Utilisez  $(\triangle)$ / $(\triangledown)$  pour sélectionner d'autres fichiers.  $10$  Appuyez sur  $(R)$ .
- 
- **11** Utilisez (A)/(▼) pour sélectionner *Copier*.

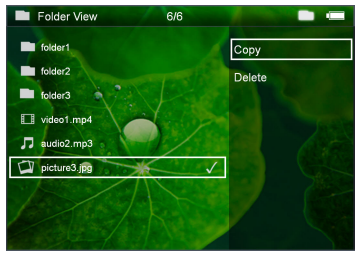

- **12** Validez en appuyant sur  $(\alpha)$ .
- 13 Utilisez  $(A)/\nabla$  pour sélectionner la mémoire cible de la copie : *Carte SD*, *Mémoire interne* ou *Enregistreur USB*.
- **14** Validez en appuyant sur  $(\infty)$ .

### *Remarque*

### **Les fichiers sont déjà existants**

Si les fichiers sont déjà existants, vous pouvez décider avec  $(*)$ / $(*)$  et  $(*)$  s'ils doivent être écrasés ou non. Si les fichiers ne doivent pas être écrasés, un numéro est joint au nom du fichier.

**15** Les fichiers sont copiés.

### *Remarque*

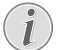

### **Erreur**

Si des erreurs se produisent durant le processus de copie, assurez-vous que suffisamment d'espace libre soit disponible sur la mémoire cible.

### *Remarque*

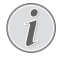

### **Retirer le support de mémoire**

Attendez jusqu'à ce que la copie soit terminée avant de retirer le support de mémoire.

### **Supprimer des fichiers**

Vous pouvez supprimer des fichiers de la mémoire interne, du support de mémoire USB ou de la carte mémoire.

- **1** Allumez l'appareil avec le bouton marche/arrêt sur le côté.
- **2** Le menu principal apparait après l'écran de démarrage.

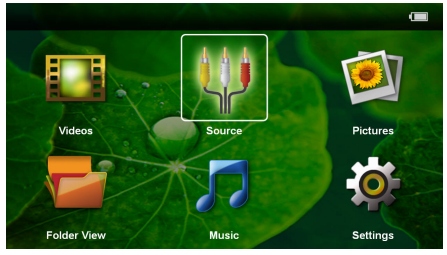

- **3** Sélectionnez *Affichage dossier* avec les touches de navigation.
- **4** Validez en appuyant sur  $(\infty)$ .
- **5 Avec carte mémoire ou mémoire USB** insérée : Utilisez <sup>(2)</sup>/ $\bigcirc$  pour sélectionner la mémoire interne, la mémoire USB ou la carte mémoire.
- **6** Validez en appuyant sur  $(\infty)$ .
- **7** Utilisez  $(\widehat{A})$ / $(\widehat{\mathbf{v}})$  pour sélectionner le fichier que vous souhaitez supprimer.

### *Remarque*

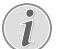

### **Il n'y a aucuns fichiers ( 0 fichiers)**

Seuls les fichiers qui peuvent être lus par le projecteur sont affichés.

- 8 Marquez le fichier avec (D). Appuyez sur  $\textcircled{\tiny 4}$  pour annuler le marquage. Appuyez longuement sur  $\left( \blacktriangleright \right)$ pour marquer tous les fichiers du dossier actuel.
- **9** Utilisez  $(\triangle)$ / $(\triangledown)$  pour sélectionner d'autres fichiers.
- $10$  Appuyez sur  $(x)$ .
- **11** Utilisez a/√v pour sélectionner *Supprimer*.
- **12** Validez en appuyant sur  $(\alpha)$ .

13 Utilisez  $\left(\frac{A}{C}\right)$  pour choisir de supprimer les fichiers ou d'interrompre le processus.

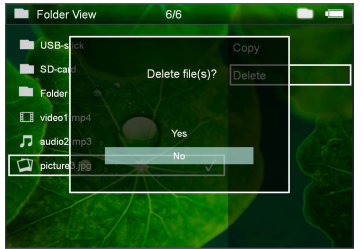

**14** Validez en appuyant sur  $\circledcirc$ .

#### *Remarque*

#### **Erreur**

Si des erreurs se produisent durant le processus de suppression, assurez-vous que la mémoire ne soit pas protégée en écriture.

#### *Remarque*

#### **Suppression de photos sur la carte mémoire**

Lors de la suppression de photos sur l'ordinateur, veuillez noter qu'il est possible qu'au moment de la réinsertion de la carte mémoire dans l'appareil photo numérique, les photos ne s'affichent pas correctement. Les appareils photo numériques peuvent fournir des informations additionnelles comme les précautions à prendre, des informations sur l'organisation dans certains dossiers.

Supprimer ensuite les photos dans l'appareil photo numérique uniquement.

## <span id="page-17-0"></span>**7 Paramètres**

- **1** Allumez l'appareil avec le bouton marche/arrêt sur le côté.
- **2** Le menu principal apparait après l'écran de démarrage.

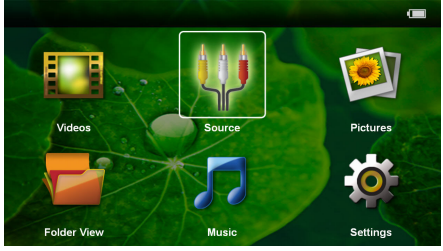

- **3** Sélectionnez *Paramètres* avec les touches de navigation.
- **4** Validez en appuyant sur  $(\infty)$ .
- **5** Utilisez  $(A)/\nabla$  pour choisir parmi les réglages suivants.

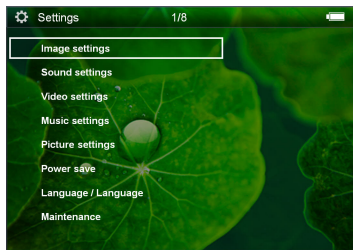

- **6** Validez en appuyant sur  $(\mathbb{R})$ .
- **7** Modifiez les paramètres avec  $(\mathbb{R}), (\triangle)(\blacktriangledown),$
- **8** Validez en appuyant sur  $(\alpha)$ .

La touche  $\textcircled{4}$  vous permet de revenir en arrière dans le menu..

### **Réglage image**

*Papier peint* – Choisir les fonds d'écrans

*Adapté à l'écran*– Ajuster vidéos et images à l'original, optimal et zoom

### *Mode de projection*

*Avant*– Projection normale, l'appareil fait face à la surface de projection/toile.

*Arrière* – Projection en arrière-plan, l'appareil est situé derrière la toile ; l'image est miroitée horizontalement.

*Plafond*– L'appareil est suspendu au plafond à l'envers, l'image est pivotée de 180 degrés.

*Arrière Plafond*– L'appareil est suspendu au plafond à l'envers derrière la toile, l'image est pivotée de 180 degrés et miroitée horizontalement.

*Correction de la couleur du mur* – Correction de la couleur de l'image pour s'adapter aux surfaces de projection colorées

*Smart Settings* – Appeler les paramètres prédéfinis pour la luminosité / le contraste / la couleur. Si ces paramètres sont modifiés, le paramètre est basculé sur *Manuel*.

*Luminosité* – Régler la luminosité

*Contraste* – Régler le contraste

*Saturation couleurs* – Régler la saturation des couleurs

#### **Réglage son**

*Volume* – Régler le volume

*Conserver le bip* – Activer ou désactiver les bips touches

#### **Réglages vidéo**

*Vue* – Afficher toutes les vidéos dans une liste ou en fonction de la structure des dossiers sur le lecteur.

*Répéter* – Régler le type de répétition des fichiers vidéo : Répétition désactivée (*Non*), répéter toutes les vidéos du dossier (*Répertoire*), seule la vidéo actuelle est répétée (*Film*), toutes les vidéos sont répétées (*Tous*).

*Reprendre la piste* – Si cette fonction est activée, la lecture reprend à la position où vous l'aviez interrompue. Si cette fonction est désactivée, la lecture commence toujours au début du film.

### **Réglages musique**

*Vue* – Afficher toutes les musiques dans une liste ou en fonction de la structure des dossiers sur le lecteur.

*Écran* – Désactiver ou réactiver la lecture pendant la projection.

*Répéter* – Régler le type de répétition des fichiers musicaux : Répétition désactivée (*Non*), répéter toutes les musiques du dossier (*Répertoire*), seule la musique actuelle est répétée (*Chanson*), toutes les musiques sont répétées (*Tous*).

*Aléatoire* – Si cette fonction est activée, la lecture se fait de manière aléatoire. Sinon la lecture se fait dans à la suite.

### **Réglages photo**

*Vue* – Représentation des images lors de la sélection dans le menu principal comme *Miniature* ou comme *Liste*.

*Durée par image* – Temps de passage de l'image lors du diaporama

*Répéter* – Régler le type de répétition des photos pour le diaporama : Répétition désactivée (*Non*), toutes les photos du dossier sont répétées (*Répertoire*), toutes les photos sont répétées (*Tous*).

*Transition des dias*– Régler la transition des images

*Ordre du diaporama*– Diffuser le diaporama aléatoirement ou en ordre

### **Mode économique**

*Mode Eco*– Une fois cette fonction activée, la performance de lumière est diminuée pour augmenter l'autonomie avec la batterie intégrée. Lors d'un fonctionnement sur secteur, le mode économique est toujours éteint pour garantir la meilleure projection possible.

*Mode veille* – Cette fonction éteint automatiquement le projecteur après le temps défini ou à la fin d'un film.

### **Langue/Language**

Sélectionner la langue sélectionnée pour le menu

#### **Maintenance**

*Réinitialiser les réglages* – Réinitialiser les paramètres usine.

*Mise à jour du Firmware* – Mise à jour du firmware

### *Remarque*

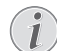

Branchez le bloc d'alimentation pendant tout la durée de la mise à jour du firmware.

*Information* – Afficher l'espace mémoire disponible de la mémoire interne et les informations relatives à l'appareil (Mémoire disponible : / Mémoire libre : / Version firmware / Nom de l'appareil : / Modèle / Version Mcu)

## <span id="page-19-0"></span>**8 Service**

## <span id="page-19-1"></span>**Indications d'entretien pour l'accumulateur**

La capacité de l'accumulateur diminue avec le temps. Vous pouvez prolonger la durée de vie de l'accumulateur si vous faites attention aux points suivants :

- Sans alimentation secteur, l'appareil est alimenté par la batterie intégrée. L'appareil passe en mode veille quand la capacité de la batterie devient trop faible. Branchez l'appareil au réseau électrique.
- Le symbole de la pile dans l'affichage devient rouge quand la capacité de la batterie devient trop faible.
- Si l'appareil fonctionne pendant une période prolongée, la surface chauffe et vous verrez un symbole d'avertissement sur la projection. L'appareil passe automatiquement en mode veille quand il devient trop chaud. Vous pouvez reprendre la lecture après que l'appareil ait refroidi. Pour cela, appuyez sur n'importe quelle touche.
- Utilisez l'appareil au moins une fois par semaine
- Chargez l'accumulateur régulièrement. Ne rangez pas l'appareil avec un accumulateur entièrement chargé.
- Si l'appareil n'est pas utilisé pendant plusieurs semaines, charger l'accumulateur partiellement de sorte que vous puissiez utiliser l'appareil, avant de le conserver.
- Si l'appareil fonctionne uniquement sur connexion USB ou avec un câble d'alimentation, l'accumulateur est défectueux.
- Éloignez l'appareil et la batterie des sources de chaleur.

#### **DANGER !**

**Ne pas remplacer vous-même l'accumulateur**

N'essayez pas de remplacer vous-même l'accumulateur. Une mauvaise manipulation avec l'accumulateur ou un mauvais type d'accumulateur peut entraîner des dommages sur l'appareil ou causer des blessures.

### <span id="page-19-2"></span>**Charger la batterie après un déchargement complet**

Faites comme suit si la batterie est totalement déchargée ou si l'appareil n'a pas été utilisé pendant longtemps.

**1** Branchez le connecteur USB dans l'ordinateur pour charger la batterie. Vous pouvez aussi brancher le connecteur USB dans le bloc d'alimentation (non fourni) (voir aussi le chapitre Bloc d'alimentation compatible, page 23). L'appareil se comporte comme suit :

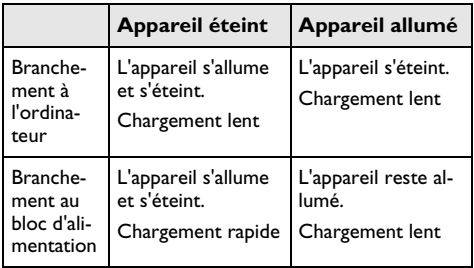

**2** L'appareil peut être allumé et utilisé après env. cinq minutes de temps de chargement.

### **Temps de chargement batterie appareil éteint**

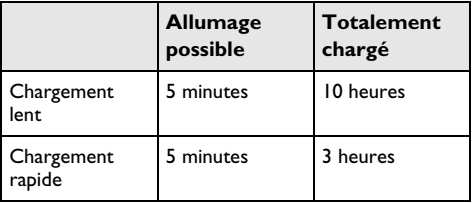

### <span id="page-20-0"></span>**Nettoyage**

### **DANGER !**

### **Eteindre l'appareil !**

Eteignez l'appareil avec le bouton marche/ arrêt avant de retirer le bloc d'alimentation de la prise.

### **DANGER !**

### **Informations pour le nettoyage !**

Utilisez un chiffon doux et non pelucheux. N'utilisez en aucun cas des produits de nettoyage liquides ou légèrement inflammables (sprays, produits abrasifs, vernis brillants, alcool, etc.). Veillez à ce qu'aucune humidité ne pénètre à l'intérieur de l'appareil. Ne vaporisez pas l'appareil avec des nettoyants liquide.

Nettoyez doucement les surfaces décrites. Veillez à ne PAS rayer leur surface.

### **Nettoyage de l'objectif**

Utilisez un pinceau ou des lingettes nettoyantes pour lentilles pour le nettoyage de la lentille du projecteur.

### **DANGER !**

#### **Ne pas utiliser de nettoyants liquides**

N'utilisez pas de nettoyant liquide pour nettoyer la lentille afin d'éviter des dommages sur la garniture de la surface.

### <span id="page-20-1"></span>**L'appareil surchauffe**

Le symbole de surchauffe apparaît si l'appareil surchauffe.

- Au niveau de luminosité maximal, le symbole apparaît à l'écran et l'appareil passe automatiquement au niveau de luminosité minimal.
- Au niveau de luminosité minimal, le symbole apparaît centré à l'écran durant trois secondes. L'appareil s'éteint ensuite automatiquement.

## <span id="page-21-0"></span>**Problèmes/solutions**

### **Aide rapide**

Si un problème n'est pas résolu à l'aide des descriptions contenues dans le guide d'utilisation (voir aussi l'aide ciaprès), respectez les étapes suivantes.

- **1** Eteignez l'appareil avec le bouton marche/arrêt sur le côté.
- **2** Attendez au moins 10 secondes.
- **3** Allumez l'appareil avec le bouton marche/arrêt sur le côté.
- **4** Si le problème persiste, veuillez contacter notre service d'assistance technique ou votre revendeur.

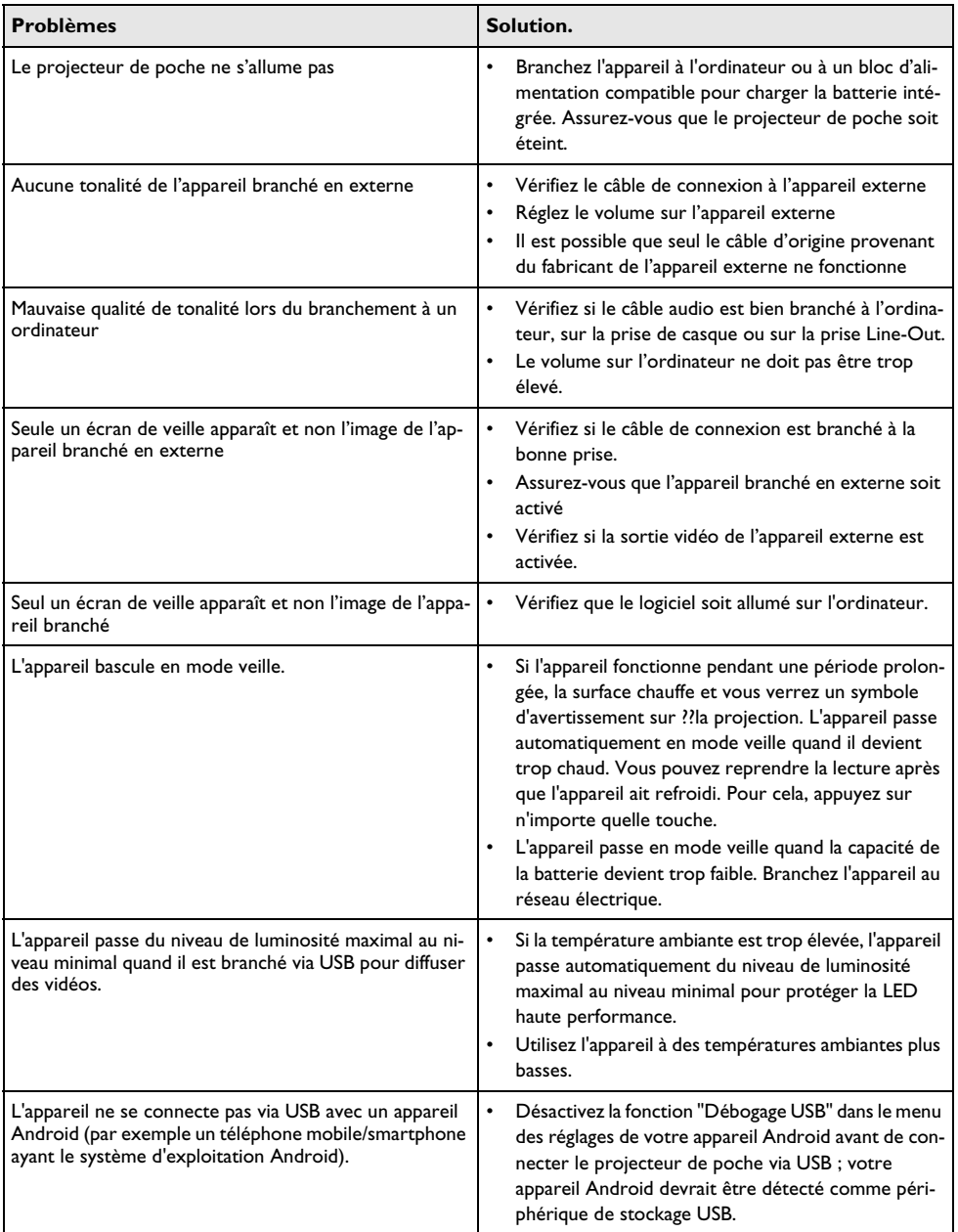

## <span id="page-22-0"></span>**9 Annexes**

### <span id="page-22-1"></span>**Caractéristiques techniques**

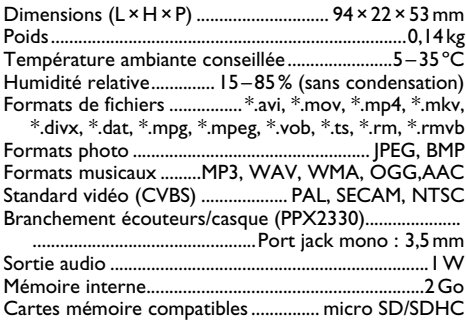

### **Technologie / Optique**

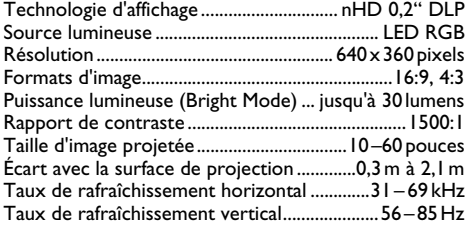

### **Accumulateur intégré**

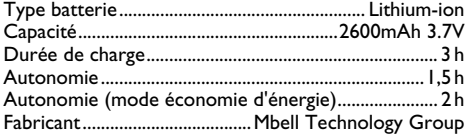

### **Exigences PC minimales**

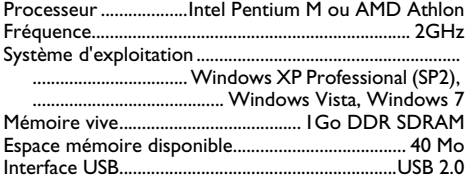

### **Bloc d'alimentation compatible**

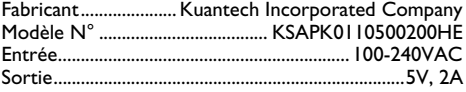

Toutes les données ne sont que des indications. Sagemcom Documents SAS<sup>'</sup>se réserve le droit d'effectuer des changements sans notification préalable.

Le symbole CE garantit que ce produit ne présente aucun risque pour la sécurité et la santé de son utilisateur et qu'il est conforme aux directives 2006/95/CE, 2004/108/CE et 2009/125/CE relatives au interférences électromagnétiques du Parlement Européen et du Conseil de la radiodiffusion et de la télécommunication.

Vous pouvez consulter la déclaration de conformité sur le site Internet www.picopix.philips.com.

La préservation de l'environnement dans le cadre d'un concept de développement durable est essentielle pour Sagemcom Documents SAS. Sagemcom Documents SAS met tout en œuvre pour développer des systèmes écologiques. C'est pourquoi Sagemcom Documents SAS a décidé d'accorder une grande valeur à la performance écologique à toutes les phases du produit, de la fabrication à la mise en service, et de l'utilisation à l'élimination.

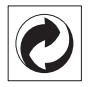

**Emballage :** Le logo (Point vert) signifie qu'une organisation nationale reconnue paie une cotisation pour améliorer le mode d'emballage et les infrastructures de recyclage. Veuillez respecter les procédures de tri de déchets en vigueur dans votre pays l'élimination de cet emballage.

**Batteries :** Si votre produit contient des batteries, ces dernières doivent être éliminées au dépôt prévu à cet effet.

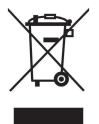

**Produit :** Le symbole poubelle barrée sur le produit signifie que ce produit est un appareil électrique ou électronique. La législation européenne prescrit donc une élimination séparée :

• Sur les lieux de vente, si vous achetez un appareil similaire.

• Aux dépôts locaux (Déchetterie, service déchets spécial etc.)

Ainsi, vous pouvez également contribuer à la réutilisation et au recyclage de vieux appareils électroniques et électriques et avoir un impact sur l'environnement et la santé des gens.

Les emballages utilisés en papier et carton peuvent être dépollués comme du papier usagé. Les feuilles en plastique et le polystyrène peuvent être recyclées ou déposées en déchets résiduels, selon les spécifications de votre pays.

**Marques déposées :** Les références citées dans le présent manuel sont des marques déposées des entreprises respectives. L'absence des symboles  $(\overline{R})$  et  $\overline{R}$  ne signifie pas que les termes utilisés sont des marques libres. Les autres noms de produit utilisés dans le présent document servent uniquement à des fins de désignation et peuvent être des marques des propriétaires respectifs. Sagemcom Documents SAS rejette tous droits sur ces marques.

Ni Sagemcom Documents SAS ni les sociétés affiliées ne sont responsables vis-à-vis de l'acheteur de ce produit ou de tiers en rapport aux demandes de dommages et intérêts, pertes, frais ou dépenses qui incombent à l'acheteur ou à des tiers à la suite d'un accident, d'un usage erroné ou abusif de ce produit ou à des modifications et réparations du produit non autorisées ou au non respect des instructions de service et de maintenance de Sagemcom Documents SAS.

Sagemcom Documents SAS n'endosse aucune responsabilité pour les demandes de dommages et intérêts ou les problèmes à la suite de l'utilisation d'options ou de consommables qui ne sont pas des produits originaux de Sagemcom Documents SAS ou PHILIPS ou des produits agréés par Sagemcom Documents SAS ou PHI-LIPS.

Sagemcom Documents SAS n'endosse aucune responsabilité pour les demandes de dommages et intérêts à la suite d'interférences électromagnétiques dues à l'emploi de câbles de connexion qui ne sont pas des produits de Sagemcom Documents SAS ou PHILIPS.

Tous droits réservés. Aucune partie de la présente publication n'est autorisée à être reproduite, enregistrée dans un système d'archive ou sous quelque forme que ce soit ou bien transmise par n'importe quel moyen – électronique, mécanique, par photocopie, enregistrement ou autre. Les informations contenues dans le présent document sont destinées exclusivement à l'utilisation du produit décrit. Sagemcom Documents SAS n'endosse aucune responsabilité si ces informations sont appliquées à d'autres appareils.

Le manuel d'utilisation est un document n'ayant pas un caractère contractuel.

Sous réserve d'erreurs, de fautes d'impression et de modifications.

Copyright  $©$  2012 Sagemcom Documents SAS

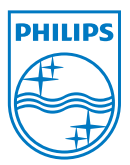

PHILIPS and the PHILIPS' Shield Emblem are registered trademarks of Koninklijke Philips Electronics N.V. and are used by Sagemcom Documents SAS under license from Koninklijke Philips Electronics N.V.  $©$  2012 Sagemcom Documents SAS All rights reserved

#### **Sagemcom Documents SAS**

Documents Business Unit

Headquarters : 250, route de l'Empereur 92500 Rueil-Malmaison Cedex · FRANCE Tel: +33 (0)1 57 61 10 00 · Fax: +33 (0)1 57 61 10 01 www.sagemcom.com Simplified Joint Stock Company · Capital 8.479.978 € · 509 448 841 RCS Nanterre

**PPX2230 · 2330 FR 253461900-C**